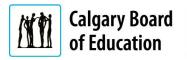

Quick Reference Guide

## Purpose

This guide explains the steps for external applicants on how to accept an online job offer. **Note:** Job offers have an expiry date. You must respond to your job offer before this date.

The **Instructions** column below lists the steps required to complete each task. The **Notes** column provides additional information and/or screenshots to help you locate the input field on the screen.

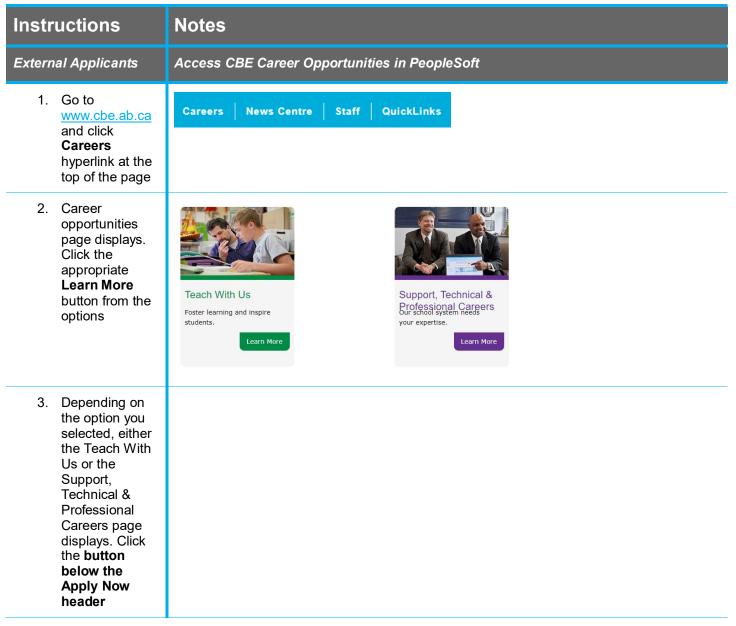

## Quick Reference Guide: Accepting an Online Job Offer - External Applicants

| Instructions |                                                                           | Notes                                                                                                    |
|--------------|---------------------------------------------------------------------------|----------------------------------------------------------------------------------------------------|
| 4.           | Click <b>Sign In</b>                                                      | Careers         Search Jobs       →         Search by job title, location, or keyword       →         Welcome       Sign In   New User         Image: Welcoms       >         Image: My Job Notifications       >         Image: My Job Applications       >         Image: My Job Applications       >         Image: My Saved Searches       >         Image: My Account Information       > |
| 5.           | From the<br>Careers page,<br>click: <b>My Job</b><br><b>Notifications</b> | My Job Notifications                                                                                                    |
| 6.           | Click on the <b>Job</b><br><b>Offer</b>                                   | You have a job offer: Systems Analyst, Solutions Development (Job ID 6252)     Status     Date Received                                                                                                    |
| 7.           | Step 1: Review<br>Offer                                                   | <ul> <li>Step 1: Review Offer</li> <li>Type Details</li> <li>Document Offer Letter</li> <li>Click the expand triangle beside the Step 1: Review Offer section</li> <li>Click the Offer Letter link</li> <li>Review the letter</li> </ul>                                                                                                    |
| 8.           | Step 2:<br>Accept/Reject<br>Offer                                         | Step 2: Accept/Reject Offer      Comments     Thank you very much for the offer, I am looking forward to working at this new rolet     Sincerely,      Lacknowledge that I have reviewed and understand the job offer details for the position listed.      Accept     Reject  Note: Before accepting or rejecting the job offer, click the acknowledgement checkbox.                          |
| 9.           | Click Accept                                                              |                                                                                                    |
| 10.          | Step 3: Return<br>Documents                                               | Seep 3: Return D     Seet to Recruit     Bescription     Date Attached     Date Seet     Offer Letter.pdf     2020-01-24-10.38 25 0000001925     240102020 11 002AM     240102020 5 0779M     Click the Send to Recruiter tab                                                                                                    |

| Instructions          | Notes                                                                                                    |
|-----------------------|----------------------------------------------------------------------------------------------------|
|                       | This is where you can attach any documents that you need to send back to the recruiter.                                                                                                    |
|                       | <b>Note:</b> To add additional documents, click +. You must also click the checkbox for each document before clicking Send.                                                                                                    |
| 11. Click <b>Send</b> | Send to Recruiter         Send to Recruiter         Send to Recruiter         Send to Recruiter         Send to Recruiter         Send to Recruiter         Send to Recruiter         Send to Recruiter         Send to Recruiter         Send to Recruiter         Send to Recruiter         Send to Recruiter         Output: Send to Recruiter         Descruted Documents         Descruted Documents         Descruted Time         Offer Letter.pdf         Offer Letter.pdf         Offer Letter.pdf         Note: A message is displayed: Subject: Document(s) Received from Applicant. |

For answers to further questions regarding accepting online job offers, call the HR Employee Contact Centre (ECC) directly at (403) 817-7333 or email ecc@cbe.ab.ca